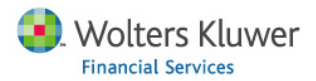

# Working with 2010 Census in CRA Wiz

### **Table of Contents**

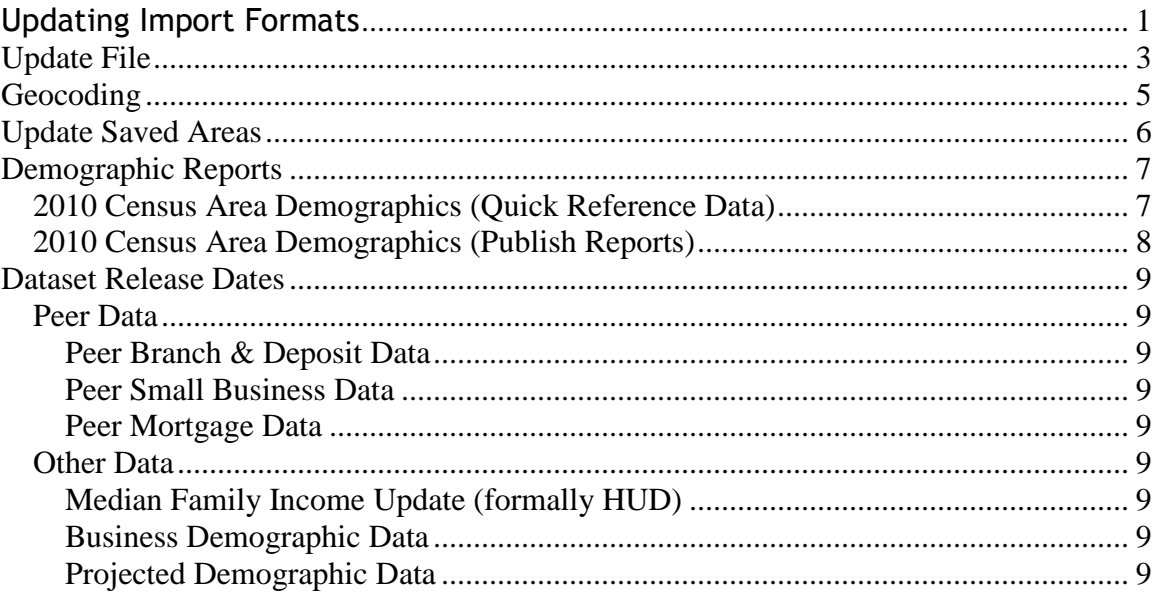

## <span id="page-1-0"></span>**Updating Import Formats**

This section will walk you through the steps of updating 2000 Census saved Import Formats to 2010 Census.

- 1) Change the Census year to 2000
	- a. Click **Options**
		- i. Select *Set 2000 Census Boundaries*
		- ii. Click **OK**
- 2) Click *Main*
- 3) Click **Import Wizard**

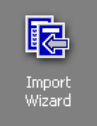

- 4) Select *Saved Format* on the Select Type of Import Format Page a. Click **Next**
- 5) Select the *Wiz File Type* desired from the drop down on the Saved Format Page
- 6) Click on the *Import Format Name* of the desired Import
- 7) Click **Next** until you arrive at the Target File Selection Page
	- a. Change the name of the New file if needed
	- b. Click **Next**
- 8) Select *2010* on the Census Year Selection Page

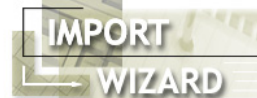

**Census Year Selection** 

Please specify the census year for the file being imported

 $C$  1990  $\degree$  2000  $\subset$  2010 A small set of the 2010 Census values have not been released yet. Please note you may receive some blank or zero values when accessing reports with Census data. This warning message will disappear once the data is release

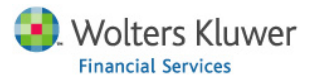

9) Click **Next** until you arrive at the Thank You Page

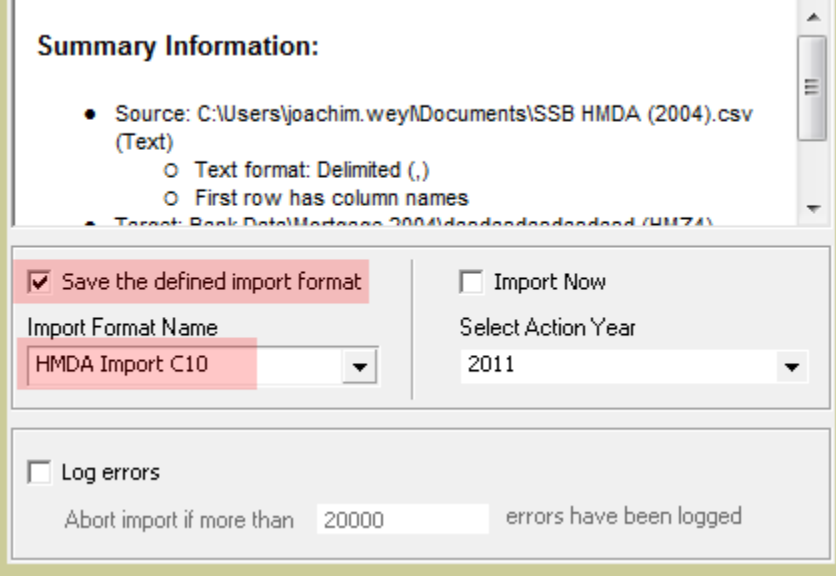

- a. Add a check to the Save the defined import format
- b. Give the Saved Import Format a new name
	- i. For instance add "C10" or "2010" to the end of the name
- 10) Click **Finish**
- 11) The **Finish** Button will become disabled and the *Import Format Name* will turn grey with the changed name
- 12) Congratulations you have added a new 2010 Census Import format based on the 2000 Import Format selected in step 6 above

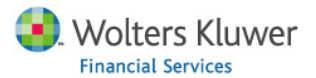

## <span id="page-3-0"></span>**Update File**

This section will walk you through the steps of updating 2000 Census saved Files to 2010 Census.

- 1) Change the Census year to 2000
	- a. Click **Options**
		- i. Select *Set 2000 Census Boundaries*
		- ii. Click **OK**
- 2) Click *Main*
- 3) Click **File Management**

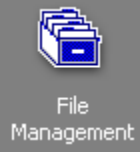

4) Right Click on the File you desire to update to 2010 a. Select *Transfer/Backup*

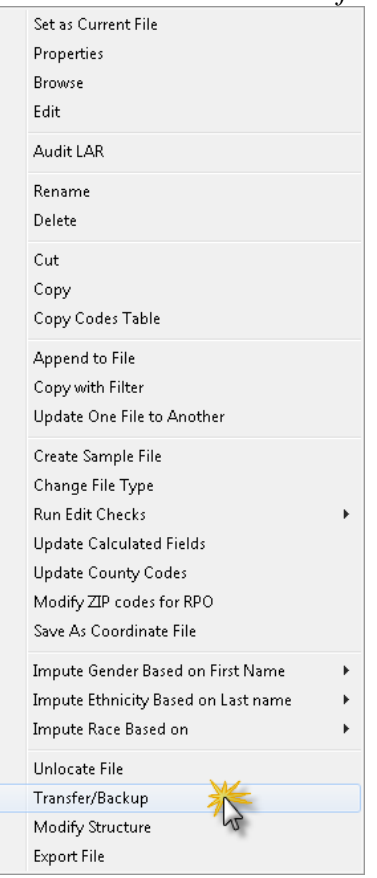

- b. Select a location to save the file to
	- i. Write down or remember this location
- c. Wait for file transfer to finish
- d. Click **OK** on the successfully exported popup
- 5) Browse to the folder location from step 4.b.i
- 6) Open the file with a Decompression program (such as winzip or 7-zip)

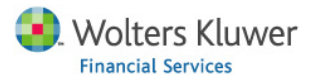

- 7) From within the Extraction program window right click on the file that ends in .properties.csv and select Edit
	- a. Find (Ctrl+F) the string

CensusYear

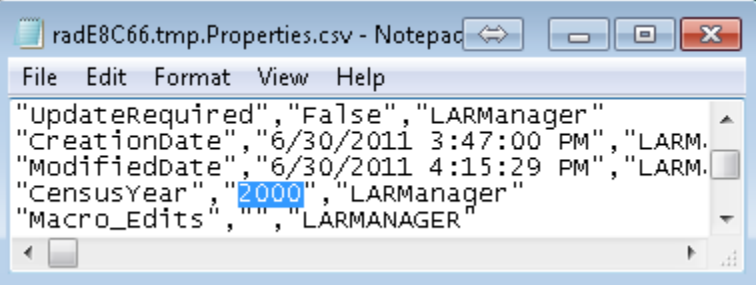

- b. Update the 2000 value after CensusYear to 2010
- c. Save the changes (Ctrl+S)
- d. Close the file
- 8) The Extraction software will ask you if you want to update the modified file in the archive
	- a. Click OK (or whatever option is affirmative)
- 9) Close the Extraction software window
- 10) Back in CRA Wiz Right Click on the white space below your files

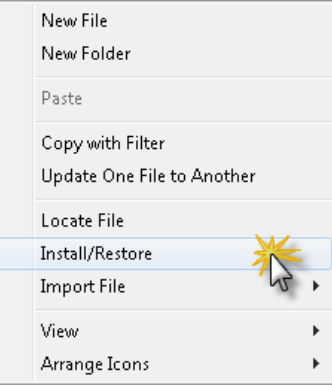

*11)* Select *Install/Restore*

- a. Choose the file that you just updated
- b. Click **Open**
- 12) Click **Yes**
- 13) Add c2010 (or something similar to differentiate between 2000 and 2010 version of file) to the end of the file name
	- a. Click **OK**
- 14) Wait for the file to import
- 15) Click **OK**
- 16) Click **OK**
- 17) Click **OK**
- 18) Notice you are now set to 2010 census and your new file is available
- 19) Congratulations you have converted a file from 2000 to 2010 census

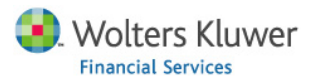

## <span id="page-5-0"></span>**Geocoding**

This section will walk you through the steps of geocoding a 2010 Census file.

- 1) Make sure the 2010 Census GeoData has been installed
	- a. Click *Main*
	- b. Click **System Maintenance**

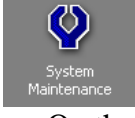

c. On the Data and Application Mapping page check that *Geocoding Data – 2010* row has a folder location in the Location column

Data and Application Mapping | User Management |

## **Data and Application Mapping**

Wiz Data and Application Mapping

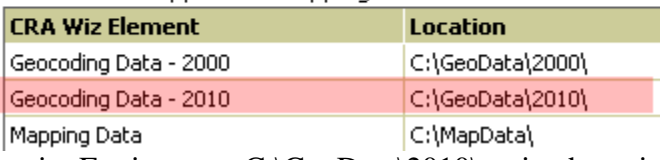

- i. For instance C: $\text{GeoData}\2010\$  as in above image
- d. If it does not please install the most recent Geocoding data (2010 Census)
	- i. Or ask your IT department to do it for you
- 2) Change the Census year to 2010
	- a. Click **Options**
		- i. Select *Set 2010 Census Boundaries*
		- ii. Click **OK**
		- iii. Click **OK**
- *3)* Click *Edit & Geocode*
- 4) Click **Batch**

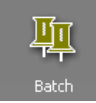

- 5) Click **Open**
	- a. Select the 2010 Census file you wish to geocode
	- b. Click **Open**
- 6) Click **Start**
- 7) Congratulations you have just Geocoded using the 2010 Census Boundaries GeoData.

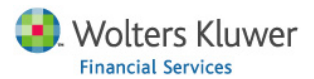

## <span id="page-6-0"></span>**Update Saved Areas**

This section will walk you through the steps of updating a 2000 Census Saved Area to a 2010 Census Saved Area. It is important to note that any partial counties will be converted as whole counties.

- 1) Change the Census year to 2000
	- a. Click **Options**
		- i. Select *Set 2000 Census Boundaries*
		- ii. Click **OK**
- 2) Click *Analysis*
- 3) Click **Create Areas**

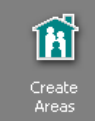

- 4) Click on the **+** before *Saved Areas*
- 5) Right Click on one or more Saved Areas

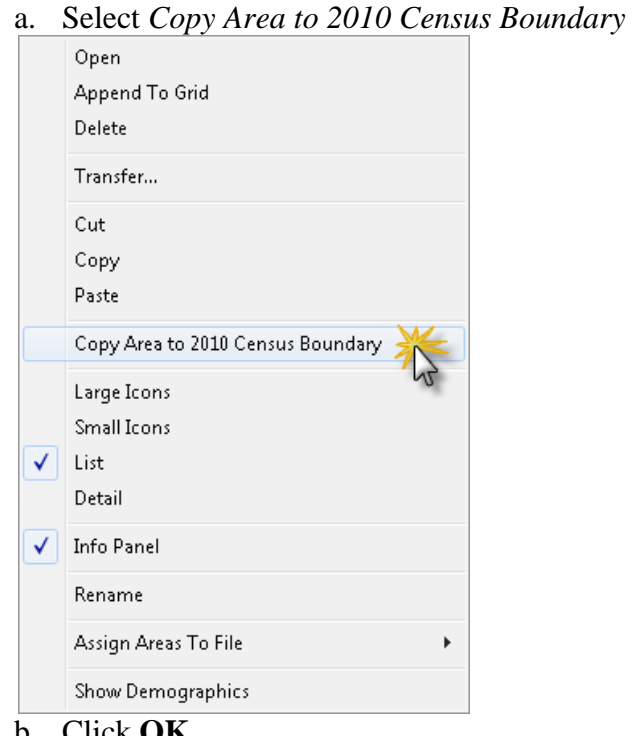

- b. Click **OK**
	- i. Wait
- c. Click **OK**
- 6) Change the Census year to 2010
	- a. Click **Options**
		- i. Select *Set 2010 Census Boundaries*
		- ii. Click **OK**
		- iii. Click **OK**
- 7) Notice the New Area/s with "Census 2010" added to the end of the name
- 8) Congratulations you have converted your Area/s to 2010 census boundaries

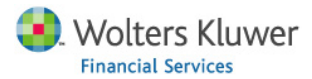

## <span id="page-7-0"></span>**Demographic Reports**

This section will walk you through the steps of running Demographic Reports with 2010 Census data.

### <span id="page-7-1"></span>*2010 Census Area Demographics (Quick Reference Data)*

These reports show… Keep in mind that until CRA Wiz Version 6.8, a small set of 2010 census data will not be available and therefore some of the reports will have zero's in a few of the cells.

- 1) Change the Census year to 2010
	- a. Click **Options**
		- i. Select *Set 2010 Census Boundaries*
		- ii. Click **OK**
		- iii. Click **OK**
- 2) Click *Analysis*
- 3) Click **Create Areas**

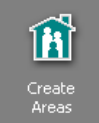

4) Locate a geographic area

- a. Open the *Saved Areas* Tree
- b. Open the *US Areas* Tree
- 5) Right Click on the desired geographic area
- 6) Select *Show Demographics*

Show Demographics

- a. Wait for the *Demographic Information (Year 20xx)* window to appear
- 7) Congratulations you can now browse this window for quick reference data

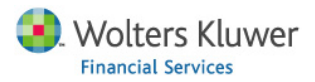

### <span id="page-8-0"></span>*2010 Census Area Demographics (Publish Reports)*

- 8) Continuing from step 7 of 2010 Census Area Demographics (Quick Reference Data)
- 9) Click **Publish** (upper left)

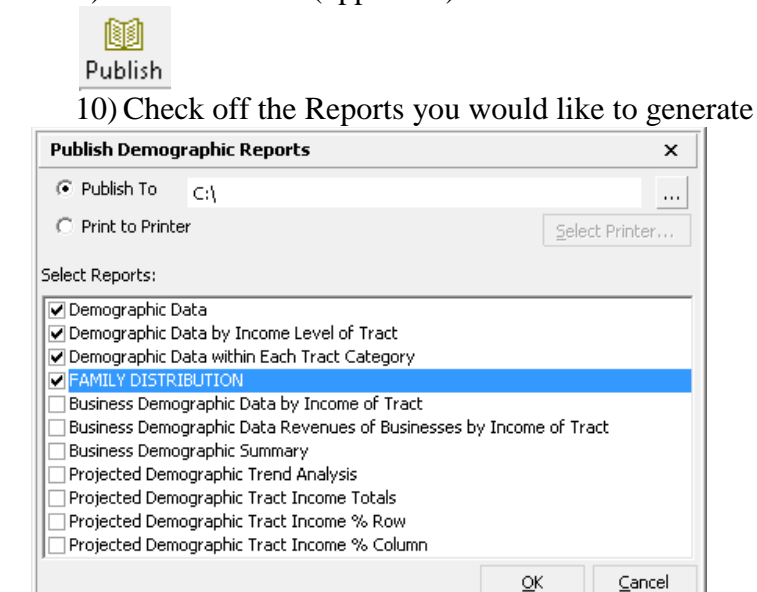

- 11) Select the *Print to Printer* radio button if you wish to print the reports directly to your printer
- 12) Select Publish To radio button if you wish to generate a file of the report/s

to save on your computer

- a. Click the **…** (ellipsis) button
- b. Select a location for the Report to be saved to
- c. Click **OK**
- d. Click OK
- e. Click OK

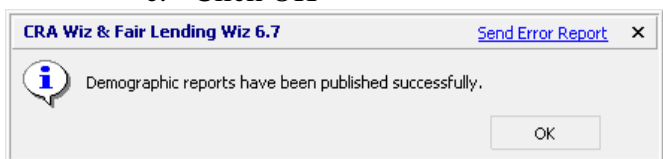

13) A report should pop up in Internet Explorer

a. Allow blocked content if only the headers of the report show up i. First click on the bar near the top of the screen

C To help protect your security, Internet Explorer has restricted this webpage from running scripts or ActiveX controls that could access your computer. Click here for options...

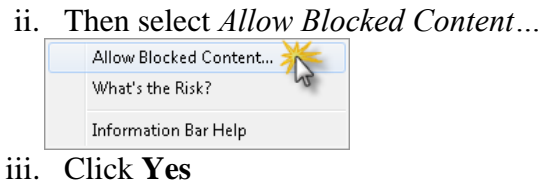

14) Congratulations you have generated 2010 Census Demographic reports

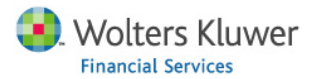

## <span id="page-9-0"></span>**Dataset Release Dates**

<span id="page-9-1"></span>This section provides release dates for the 2010 Census Data Updates.

## <span id="page-9-3"></span><span id="page-9-2"></span>*Peer Data*

#### **Peer Branch & Deposit Data**

April-May

#### **Peer Small Business Data**

August – No Change

#### **Peer Mortgage Data**

September – No Change

### <span id="page-9-7"></span><span id="page-9-6"></span><span id="page-9-5"></span><span id="page-9-4"></span>*Other Data*

#### **Median Family Income Update (formally HUD)**

June – Date changed as data is now provided by ACS

#### **Business Demographic Data**

April-May

### <span id="page-9-8"></span>**Projected Demographic Data**

TBD – tentatively August (now provided by ACS)